# Webex Events 参加方法

# 1. 事前に登録をしておく。 ウェブセミナーへの招待メールが届いた後で、<mark>メール中の登録リンクをクリック</mark>する。

こんにちは、1

2020機器・分析技術研究会 実行委員会 が Webex を使った2020 機器・分析技術研究会 オンラインにあなたを招待しています。これは登録が必要なイベントです。

議題: 2020 機器・分析技術研究会 オンライン 主催者: 奈良先端科学技術大学院大学 研究 · 国際部 研究協力課 日時: 2020年9月10日 13:30, 日本時間 (東京、GMT+09:00) 登録パスワード:このイベントへの登録にパスワードは必要ありません。

オンラインイベントに登録するには

1 https://naist.webex.com/naist/onstage/g.php?MTID=e3847f106c9c5da5f3685dc469fe535c1 へ進む。 2.[登録] をクリックします。 3. 登録フォーム上でお客様の情報を入力し、[送信] をクリックします。

お客様の登録が主催者により承認されますと、イベント参加の手順の詳細情報を含む確認のメールが届きます。

サポートのご利用

## ・下図の<mark>「登録」をクリック</mark>する。

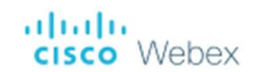

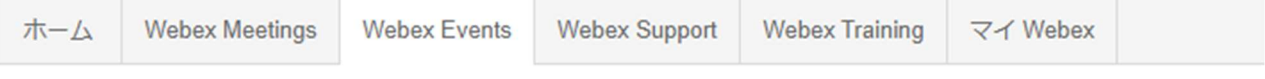

イベント情報: 2020 機器・分析技術研究会 オンライン

このイベントには登録が必要です

イベントの状態:

日時:

#### 未開始

2020年9月10日 13:30 日本時間 (東京、GMT+09:00) タイムゾーンを変更

3 時間

継続時間:

詳細:

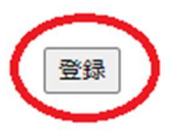

# ・下図の様に、<mark>姓:「 」に所属機関名、名:「 」に氏名、メールアドレスとメールアドレスの再確認に</mark> かず研究会参加登録時のメールアドレスを入力し、右下の「送信」ボタンを押す。

(※上記で記入した所属機関名、氏名がイベント参加時に表示され、変更することはできません)

# aludu<br>**cisco** Webex

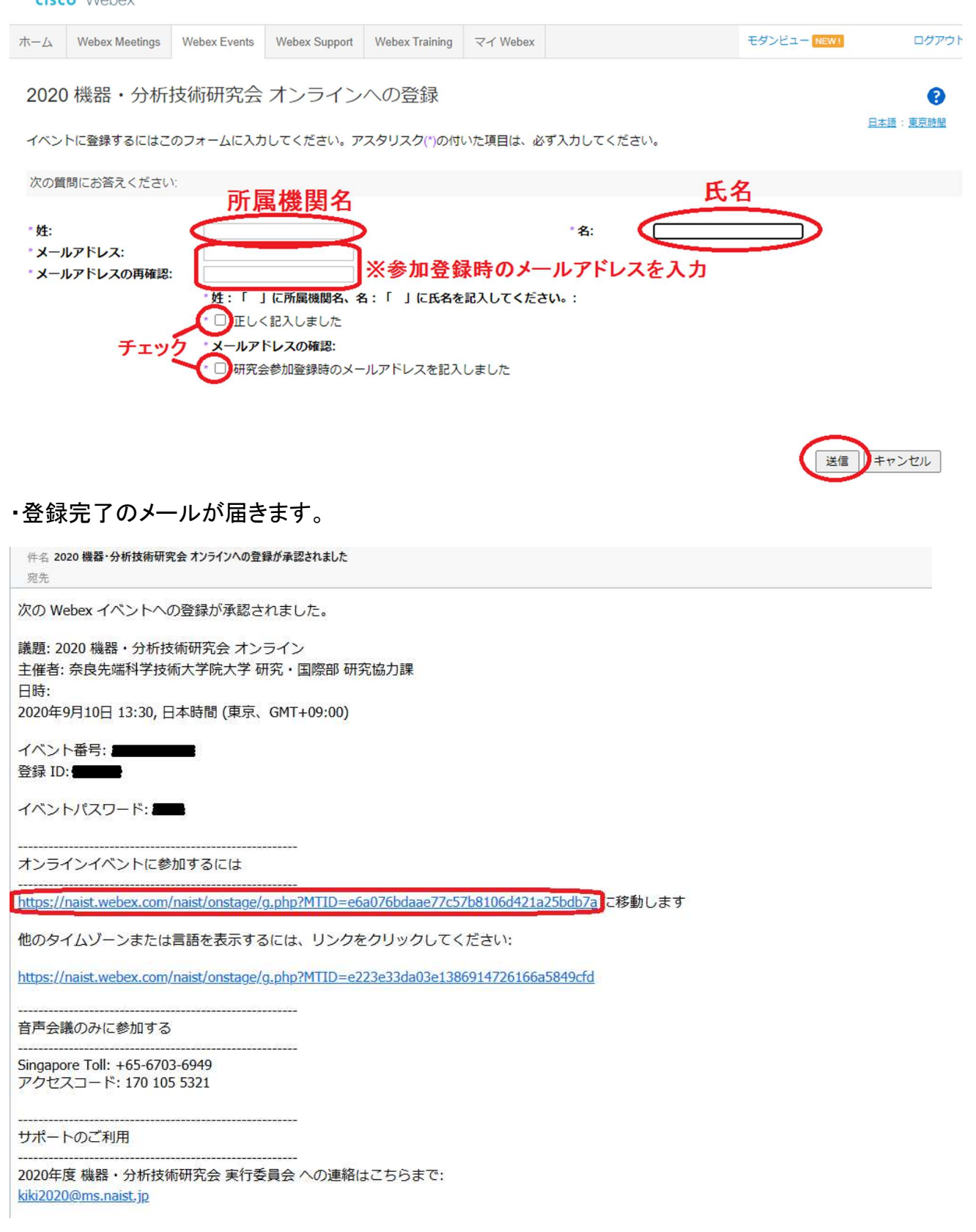

## 2.Webex Event に参加する。

当日開始時刻の約 1 時間前からイベントを開始しますので、余裕をもって早めに参加を開始してく ださい。

・登録完了メール、もしくはリマインダーメール<sup>や</sup> Web 開催ウェブページのリンクからアクセスする。

もしくはウェブサイト https://globalpage-prod.webex.com/join にアクセスし、ログインしていない状態

で、「ミーティング情報を入力の部分に」メール中の<mark>イベント番号を入力し</mark>エンターで実行する。

ultulu<br>cisco Webex

ログイン 日本語 >

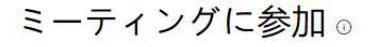

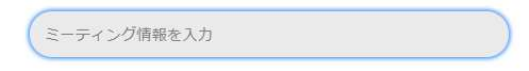

© 2020 Cisco and/or its affiliates.All rights reserved. ヘルプ | Cisco Webax Meetings スイートのバージョン情報 | プライバシーに関する声明 | サービス利用規約

## ・続いて下図の様に登録完了メール中の<mark>登録 ID とイベントパスワードを入力し、「今すぐ参加」ボタ</mark> ンをクリックする。

# uludu<br>cisco Webex

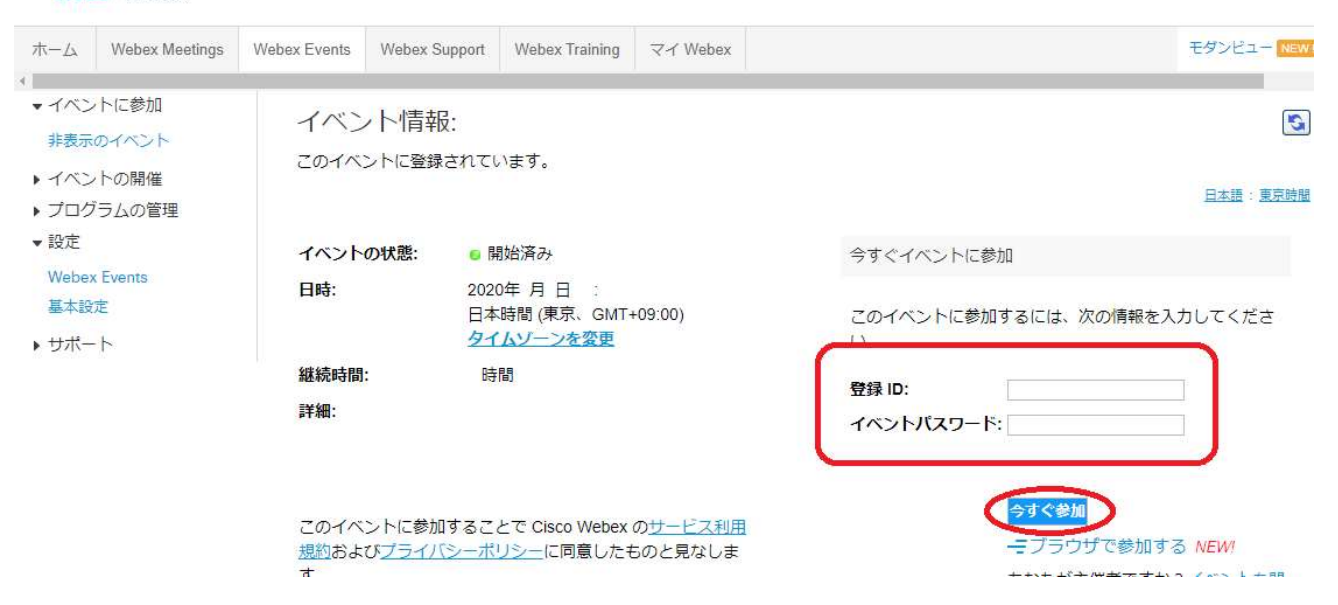

・「一時アプリケーションを起動」を選び(アプリのダウンロード&インストールでも可)左下プログラム を実行する。

ステップ 2/2: Cisco Webex アドオンをインストールします Cisco\_WebEx\_Add-On.exe フアイルを開きま す。 Cisco\_WebEx\_Add....exe C ittps://go.webe... 題が解決しませんか?もう一度 WebEx をダウンロードするか、またはー時アプリケーションを起動して今すぐミーティングに参加してください。 > Cisco\_WebEx\_Add\_exe < つつクリックして実行 すべて表示 ×

# ・説明をスキップした後、<mark>「イベントへの参加」ボタンをクリック</mark>。

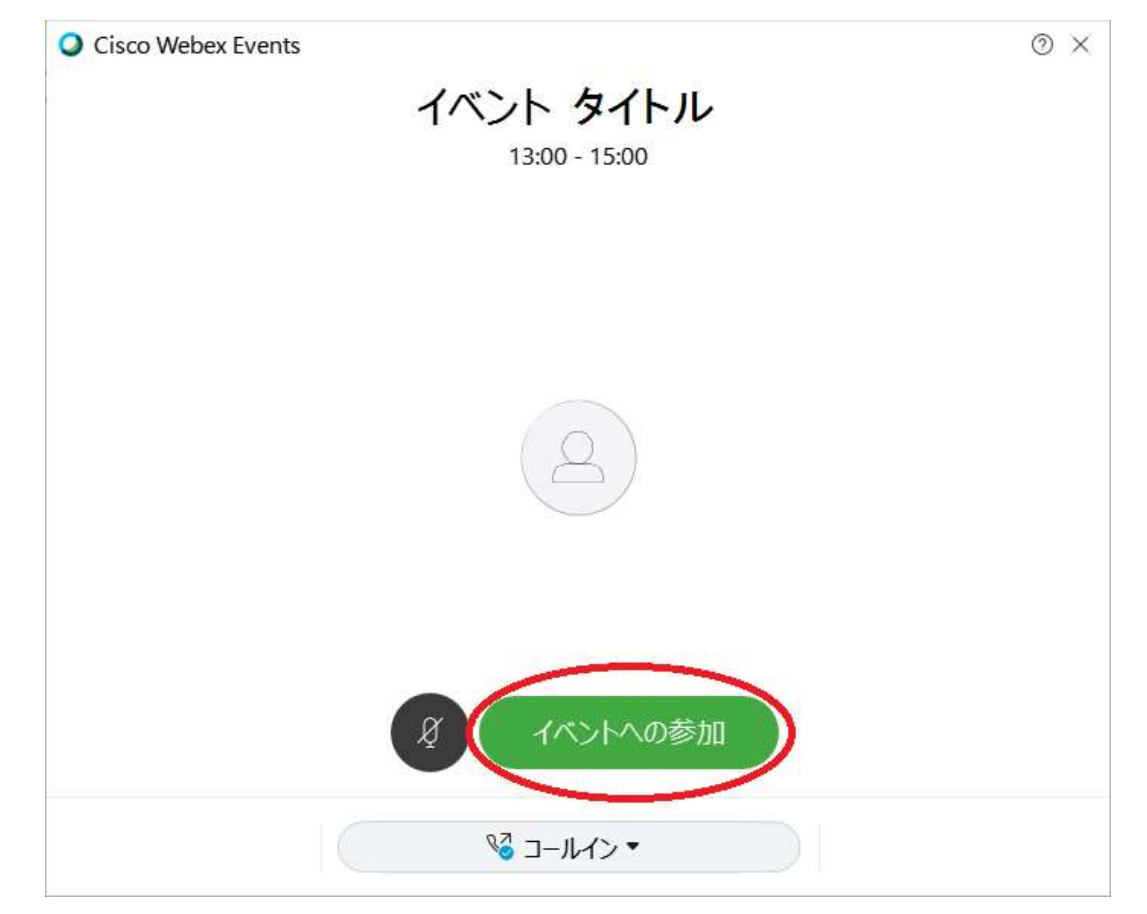

## ・参加完了。開始時間までお待ちください。

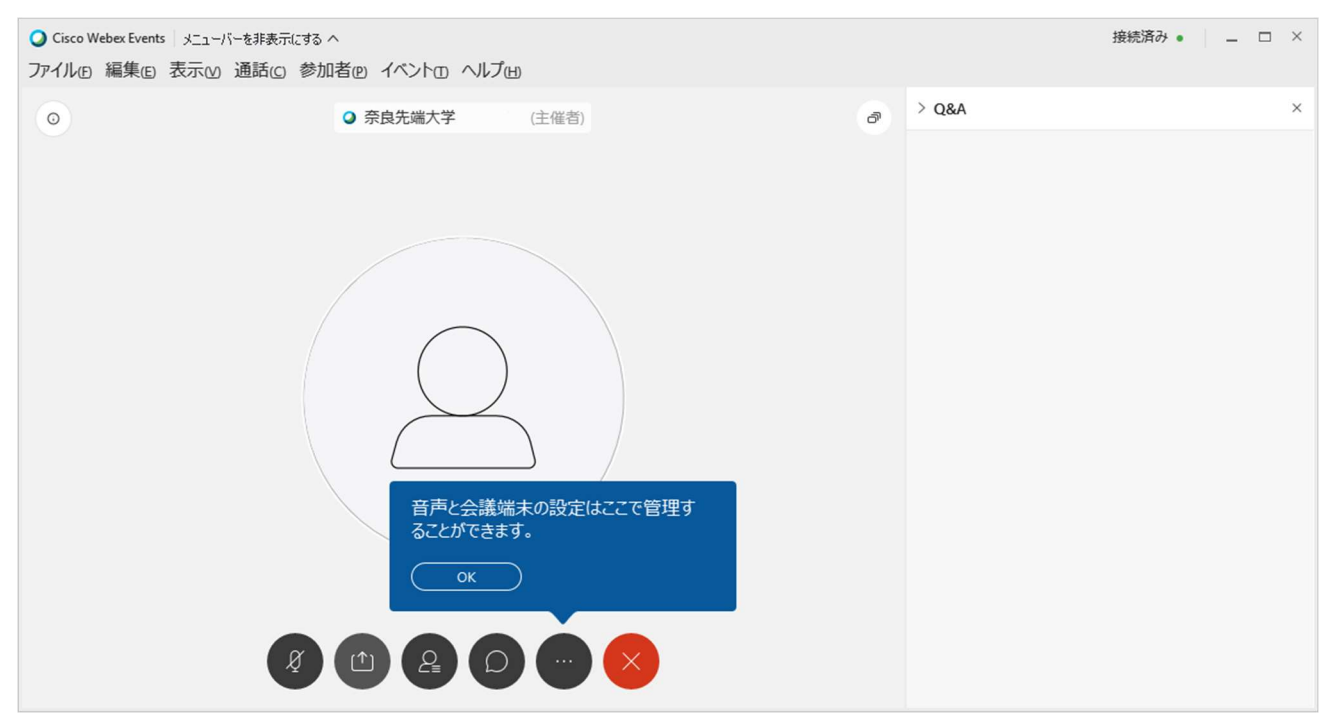

#### <役割>

・Webex Events には以下の役割があり、それぞれ使える機能・権限が異なります。

主催者: イベントの開始・終了、他の参加者の権限を設定することができます。

プレゼンタ: コンテンツの共有をすることができます。自身のミュートの設定・解除を行えます。

パネリスト:自身のミュートの設定・解除を行えます。パネリストのうち 1 名が主催者、1 名がプレゼンタとなれま す。主催者とプレゼンタは兼務できます。

参加者: カメラ映像は送信されず、主催者がミュートを解除しないと、自分でミュートを解除できません。また、参 加者同士個別でのチャットはできません。

<操作説明>

マウスを持っていくと画面の下部に操作ボタンが表示されます。役割・権限に応じてボタンの数が 減ります。左から順番に説明します。

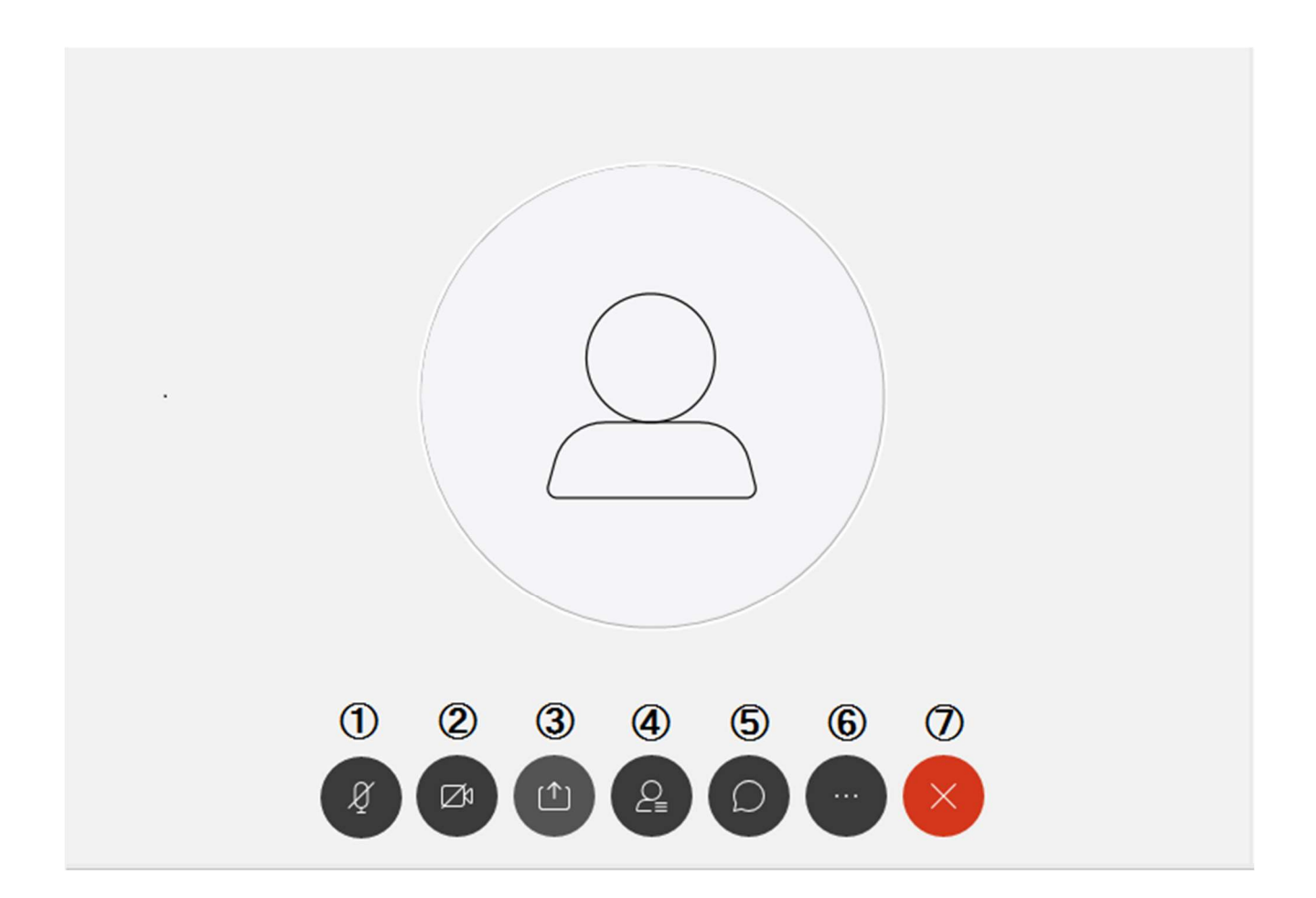

①マイク : 黒いボタン表示時はマイクが『オン』です。赤いボタン表示時は『ミュート』状態です。 ②ビデオカメラ: 黒いボタン表示時はカメラが『オン』です。赤いボタン表示時は『オフ』状態です。 ③コンテンツの共有:コンテンツ共有(画面共有)を行います。いくつか候補がある場合は、選択画 面が出てきます。

④参加者: 参加者ボタンを押すと参加者一覧が表示されます。参加者ウィンドウの右下の方に小 さく挙手ボタンがあり、ここで挙手の ON/OFF ができます。

⑤チャット: チャットボタンを押すと右にチャットウィンドウが表示され、全員や特定の人にメッセー ジを送ることができます。

⑥その他(設定): 音声・カメラの切り替えなどができます。端末に複数のカメラ、マイクがある場 合は、『設定』メニュー内の『カメラ』より設定してください。また、Q&A もここから表示を ON/OFF で きます。

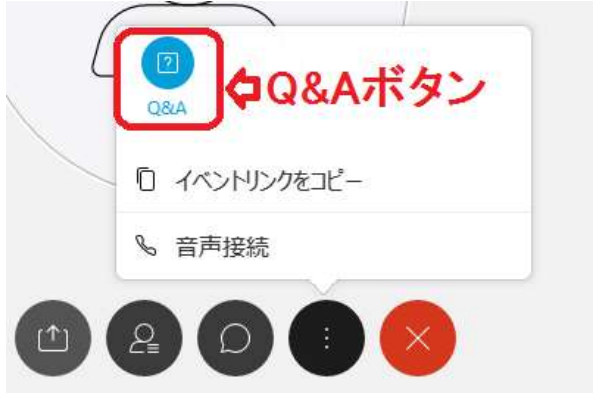

⑦退出: イベントから退出します。

<質疑応答>

カメラ・マイク等の設備のある方は、チャットで連絡していただくか参加者一覧を表示していただき、 右下の小さな挙手ボタンで意思表示をして頂ければ、主催者側から指定して発言できる状態にさ せていただきます。カメラ・マイク等の設備がない方は直接質問内容を Q&A もしくはチャットに書き 込んでください。

講演内容に関する質問は Q&A の方に書き込んでください。接続や環境・Webex のシステムに関す る質問はチャットに書き込んでください。尚、Webex Events に参加する前のチャットを見ることはで きませんが、Q&A の方は参加以前のものを見ることができます。

また、下図に示すとおり Q&A の質問は「すべてのパネリスト」に対して行ってください。主催者やプ レゼンタだけに質問した場合は対応が遅れたり、対応しきれない場合があります。

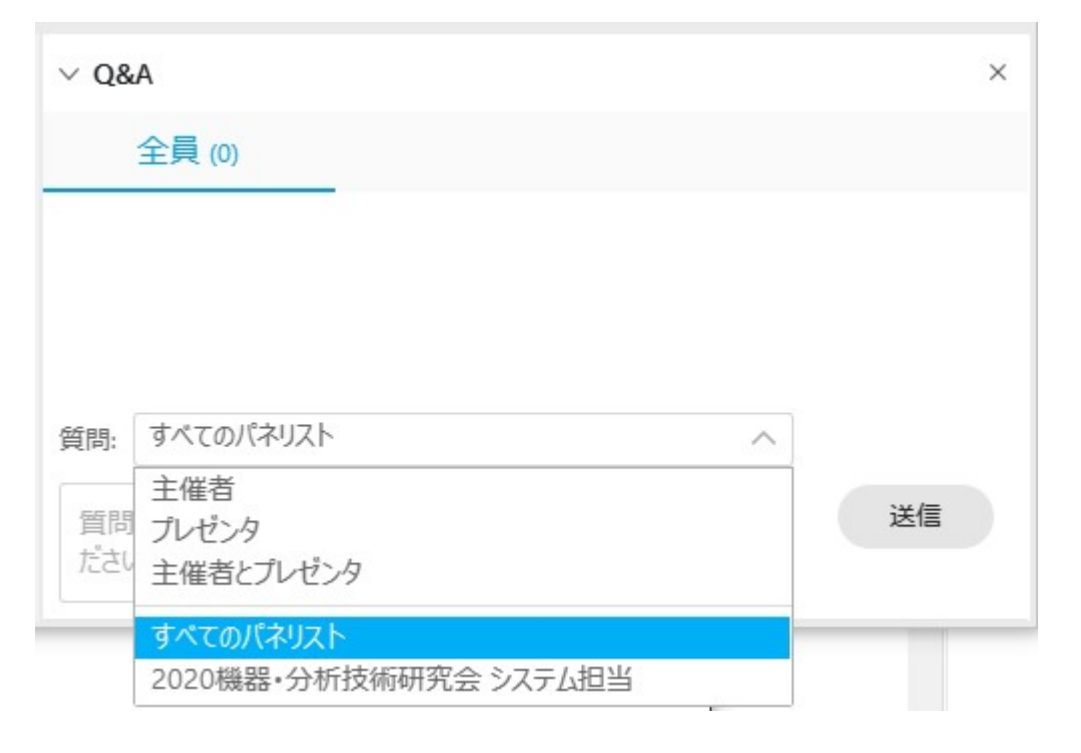

## <ビューの切り替えについて>

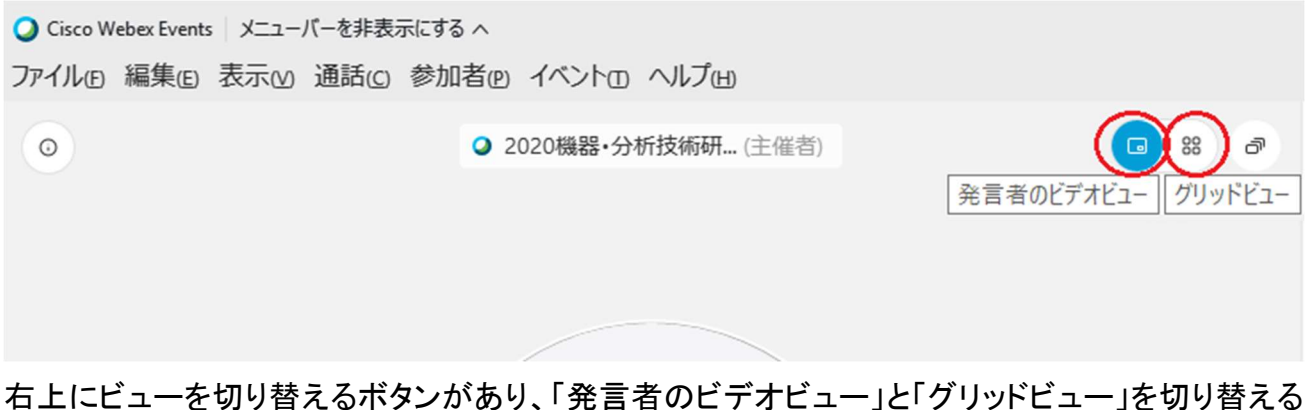

ことができます。WebexEvents ではビューを主催者側で固定して講演を行いますので「発言者のビ デオビュー」をお勧めします。